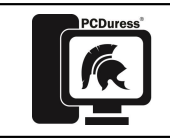

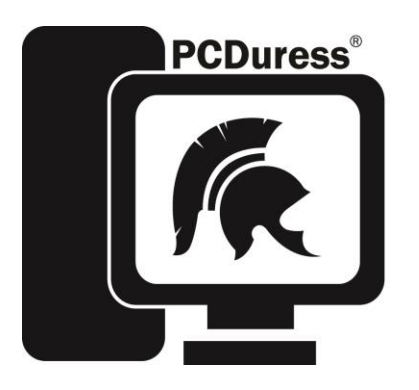

# **Response Technologies, Ltd.**

# **PCDuress®**

# **INSTALLATION & USER'S MANUAL**

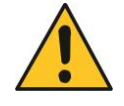

**PREVENT INJURIES, DAMAGE or a SECURITY BREACH. Read, understand, and follow this manual.**

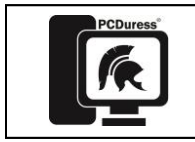

# **TABLE OF CONTENTS**

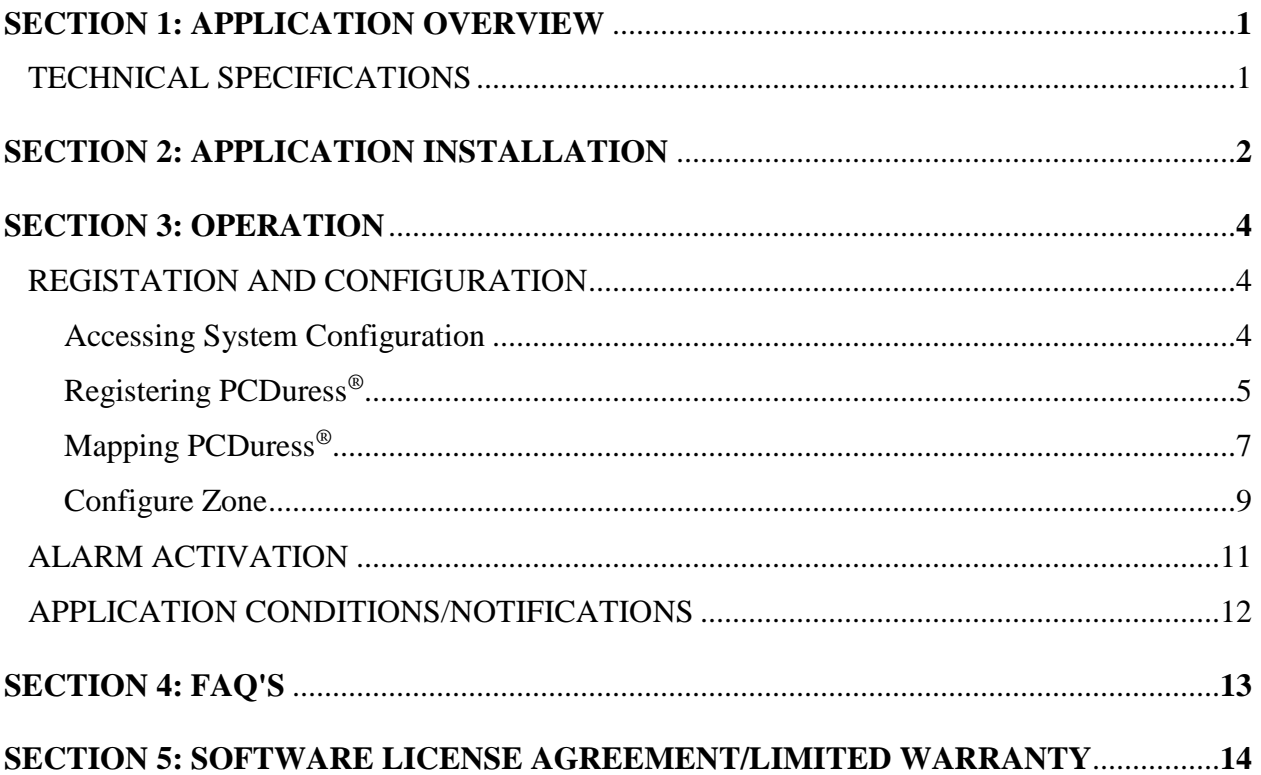

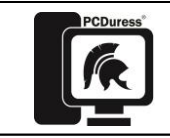

# **APPLICATION OVERVIEW**

PCDuress® leverages your existing IT network investment and connectivity to enable any networked desktop or laptop computer to initiate a Centurion® system alert directly to first responders. User Licenses can be expanded as needed in single increments or multi-user bundles.

m Version 2.00A and 2.00A and 2.00A and 2.00A and 2.00A and 2.00A and 2.00A and 2.00A and 2.00A and 2.00A and

Once installed on a user's PC PCDuress<sup>®</sup> is encompassed in two pieces of software. There is a Windows Service named DuressSrv. This automatically starts with the PC and periodically checks in with Centurion®. This periodic check in allows PCDuress® to notify of connectivity and configuration issues. The check also allows the Centurion® to send notifications if PCDuress® system are missing during periods of expected operation.

### **Technical Specifications**

Network requirements

- Centurion<sup>®</sup> with a static IP Address
- Centurion<sup>®</sup> must be accessible from the PC clients via UDP on port 8916
- The network needs to have reasonable latency under 15 seconds is best
- Applications installed on the client PC must be able to talk via TCP on 8917
- Either Wi-Fi or Ethernet access to network

#### *Note: Alarm notification speed is dictated by user's network.*

Supported Operating Systems

- Windows XP
- Windows 7
- Windows 8
- Mac OS  $X$  v10.6 and newer

PC Requirements

- Computer must satisfy OS minimum requirements
- Reliable network connection alarm notification REQUIRES network

#### PCDuress® resource usage

- DuressUI Ram 3M, Drive 14M
- DuressSrv Ram 3M, Drive 12M

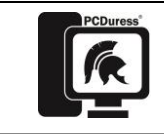

# **APPLICATION INSTALLATION**

Run the installation executable. Follow the on-screen steps to complete software installation. Be sure to read and understand the Software License Agreement before completing installation.

m Version 2.00A and 2.00A and 2.00A and 2.00A and 2.00A and 2.00A and 2.00A and 2.00A and 2.00A and

1. Double-click PCDuress<sup>®</sup> Installer to run the installation application.

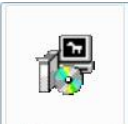

2. If Security Warning appears click Run to continue.

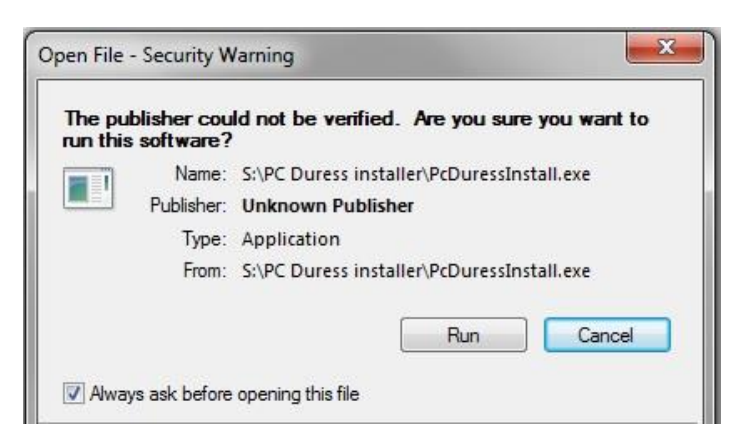

3. Read and accept the Software License Agreement. Click Next to continue.

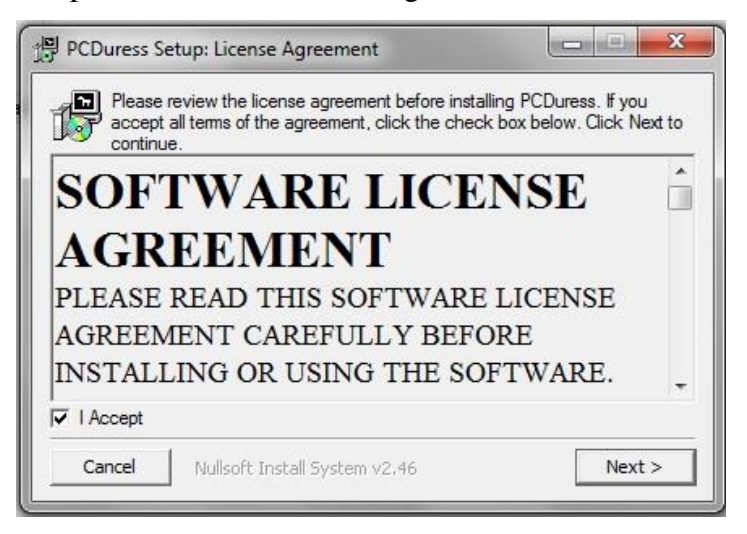

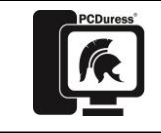

m Version 2.00A and 2.00A and 2.00A and 2.00A and 2.00A and 2.00A and 2.00A and 2.00A and 2.00A and

4. Choose installation location and click Install to continue.

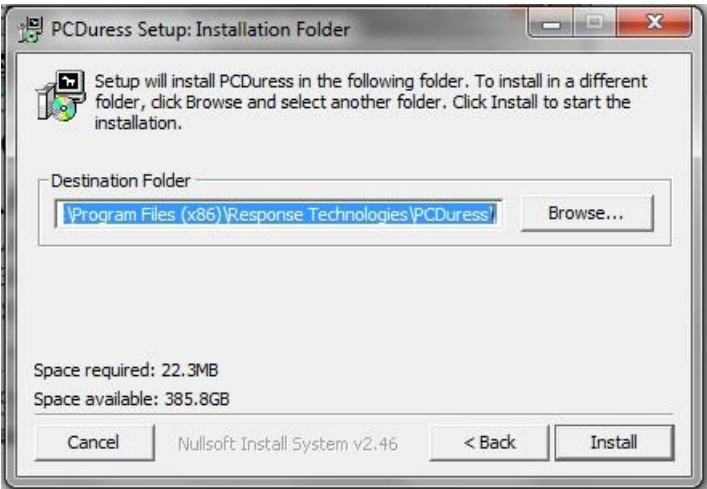

5. Click Close once installation is complete. PCDuress<sup>®</sup> is now installed and ready to be registered and mapped to the Centurion®.

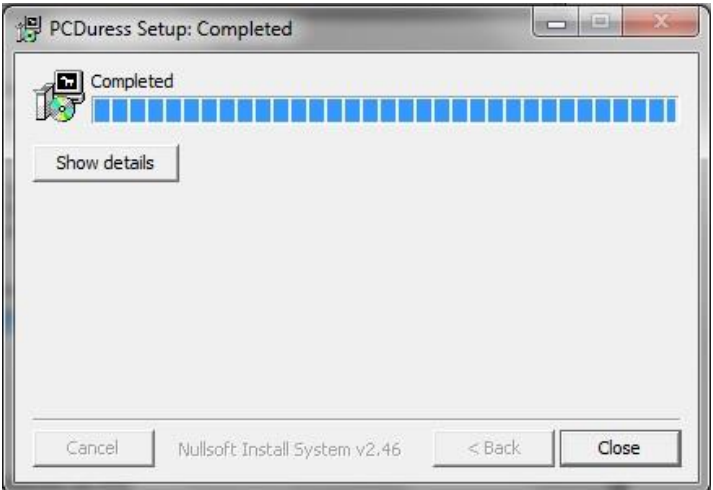

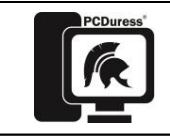

## **OPERATION**

#### **Registration and Configuration (From the Centurion ® Keypad Interface)**

**A** The Centurion<sup>®</sup> Wireless Security System is DISARMED when a user is configuring the system or changing parameters as described in this manual.

DO NOT configure the system when sensors must be monitored.

If the system is DISARMED, alarms WILL NOT BE PROCESSED or LOGGED. Duress buttons and other sensors activated while the unit is disarmed will not transmit alarms via the radio system or other communication interface option.

#### **Accessing System Configuration**

With the **Operational Status** screen displayed enter the numeric password that has been assigned to the Centurion® (found inside cover of Quick Reference Guide), press [**ENTR**]. The following screen will be displayed:

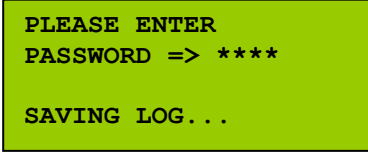

Upon entering the correct password, the **MAIN MENU** will be displayed:

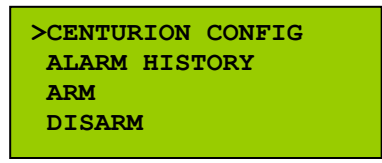

**Main Menu**

If an incorrect password is entered, the following screen will be displayed **Sorry, Invalid Password...**:

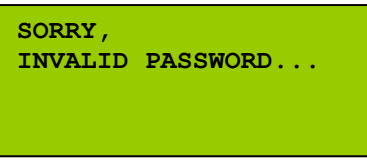

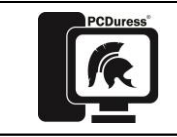

The **Centurion Configuration** menu enables the user to set all configurable parameters within the system via the **MAIN MENU** screen.

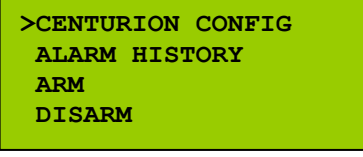

#### **Main Menu**

Using the  $[\Lambda]$  and  $[\Lambda]$  keys, select >CENTURION CONFIG and press [ENTR].

The Sensor Setup menu enables the user to manage multiple system sensors. Using the  $[\Lambda]$  and [ ] keys, select **>SENSOR SETUP** from the Centurion Configuration Menu and press [**ENTR**].

| USER SETUP         |  |
|--------------------|--|
| MESSAGE SETUP      |  |
| >SENSOR SETUP      |  |
| <b>ALARM SETUP</b> |  |
|                    |  |

**Centurion Configuration Menu**

The following menu will be displayed:

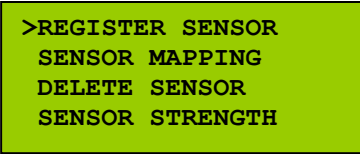

**Sensor Setup Menu**

#### **Registering PCDuress®**

The Register Sensor menu enables the user to register a PC running PCDuress® to the Centurion® as an individual sensor.

*Note: When registering sensors, it is necessary to assign a unique identification number to each sensor for the purpose of tracking and supervisory functions.*

*Note: When registering PCDuress®, it is necessary to have one person navigating the Centurion menu while another person is at the PC being registered.*

Using the  $[\Lambda]$  and  $[\Lambda]$  keys, select **>REGISTER SENSOR** from the Sensor Setup Menu and press [**ENTR**].

> **>REGISTER SENSOR SENSOR MAPPING DELETE SENSOR SENSOR STRENGTH**

#### **Sensor Setup Menu**

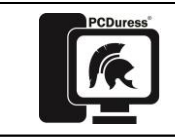

The following menu will be displayed:

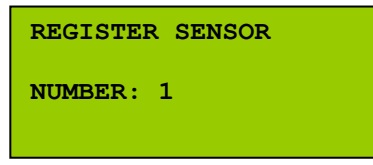

Assign an ID number to the sensor. Use a number unique to only that sensor (i.e. **1**.), press [**ENTR**] to begin the registering process. The following screen will be displayed:

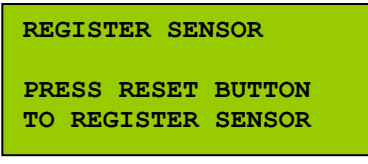

From the PC being registered, double-click on either the PCDuress<sup>®</sup> desktop shortcut or the PCDuress® tray icon to open PCDuress®.

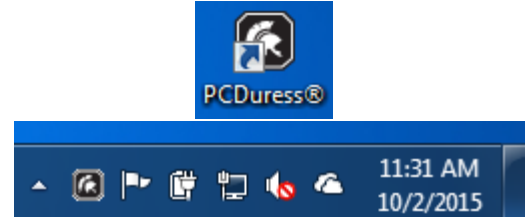

Click on the **Register** menu item to send the registration request to the Centurion®.

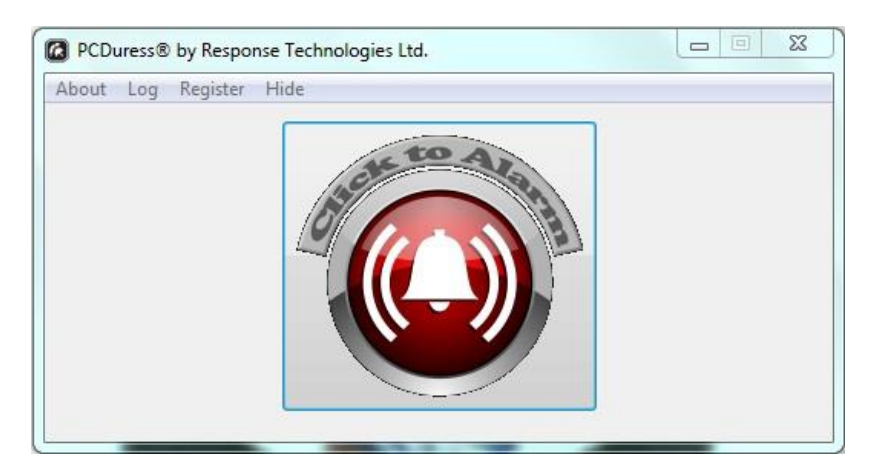

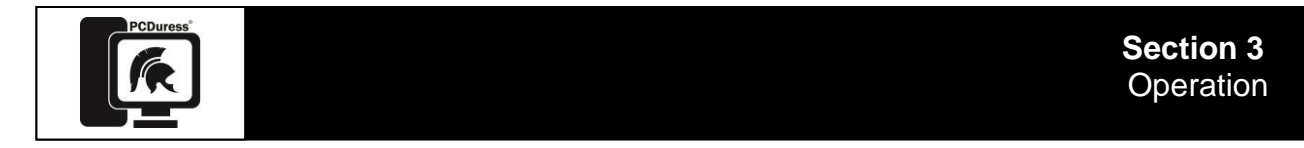

At the Centurion®, the following screen will be displayed:

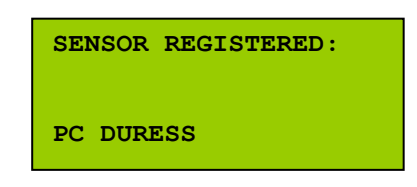

#### **Mapping PCDuress®**

on relays, generate entry/exit delays, transmit DTMF tones and create zones. Using the  $[\n\bigwedge]$  and [ $\sqrt{\ }$ ] keys, select >SENSOR MAPPING from the Sensor Setup Menu and press [ENTR]. Sensor Mapping enables the user to configure each PCDuress<sup>®</sup> to: transmit a radio message, turn

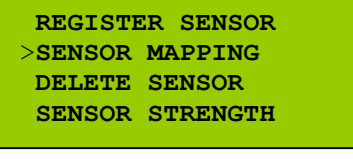

**Sensor Setup Menu**

The following screen will be displayed:

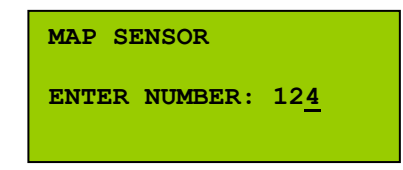

*Note: Sensors must be mapped to process an alarm.*

Enter the ID number of the sensor to be mapped and press [**ENTR**].

If a sensor has not previously been mapped the Add New Sensor screen will appear. Verify the selection  $1 = \text{Add}$  (add new sensor) or  $0 = \text{Quit}$  (do not add new sensor). Make the appropriate selection and press [**ENTR**] to program your selection.

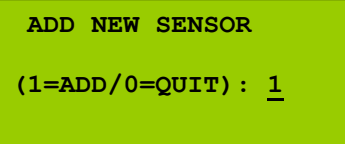

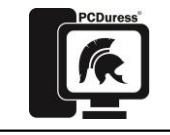

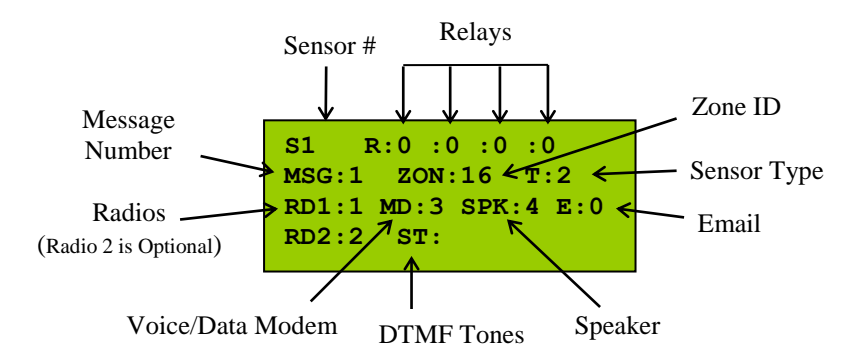

- **S =** The ID number of the sensor to be mapped (not a configurable field).
- **R =** Relays are utilized to activate other electrical devices (i.e. lights, sirens and cameras). Assigning a numeric value of **0** disables the relay mode. To activate a Relay, assign a numeric value of **1** (please reference page 38 - **Relay Latch Time** in the Centurion® Owner's Manual).

*Note: Additional wiring and electrical knowledge is required to complete this procedure.*

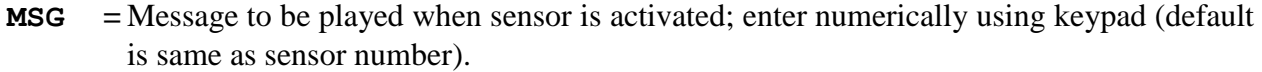

- **ZONE =** All PCDuress® should be assigned to zone **16** (please reference page 9 **Configure Zone** to set the inactive times for reporting sensor missing).
- **T =** Sensor Type (not a configurable field). PCDuress® have a sensor type value of **2**.
- **RD =** Assign radio output priority; value will be **0** (i.e., radio not utilized), **1, 2, 3 or 4** if equipped with multiple radios and/or voice modem.
- **MD =** Assign voice modem output priority; value will be **0** (i.e., voice modem not utilized), **1, 2, 3 or 4** if equipped with multiple radios and/or voice modem.
- **SPK =** Assign speaker output priority; value will be **0** (i.e., speaker not utilized), **1, 2, 3 or 4** if equipped with multiple radios and/or voice modem.
- *Note: Output priorities for radio, voice modem, and speaker must be unique from one another or system malfunction will occur.*
- **E =** Email transmittal; assigning a numeric value of **1** enables email mode, assigning a numeric value of **0** disables email mode.

*Note: End user IT personnel responsible for setup/maintenance of email feature integration.*

- **ST =** DTMF tones that can be transmitted in lieu of or in conjunction with radio transmission. Enter the DTMF tones you wish to be played. This field will accept **0** through **9**, **#** & **\***.
- *Note: Additional equipment and radio/telephone knowledge is required to complete this procedure.*

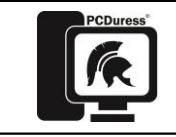

When all parameters are set, press [**ENTR**].

To return to the Main Menu screen, press the [**ESC**] key twice.

#### **Configure Zone**

PCDuress® will report as missing when it losses connection to the Centurion®. This can be from losing network communication or from turning the PC off. Zone Configuration allows the user to set inactive times for reporting missing PCDuress®. This allows the user to enter the times that the user expects the PC's running  $PCDuress^{\circledast}$  to be turned off.

Using the  $[\hat{\uparrow}]$  and  $[\downarrow]$  keys, select **>ZONE** SETUP from the Centurion Configuration Menu and press [**ENTR**].

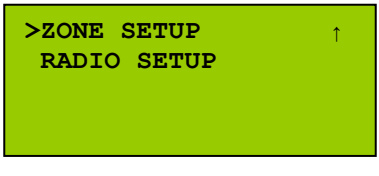

**Centurion Configuration Menu**

The following menu will be displayed:

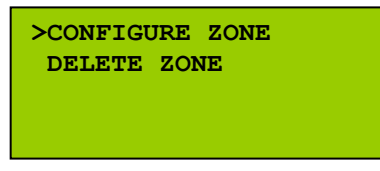

**Zone Setup Menu**

Using the  $[\Lambda]$  and  $[\Lambda]$  keys, select **>CONFIGURE** ZONE from the Zone Setup Menu and press [**ENTR**].

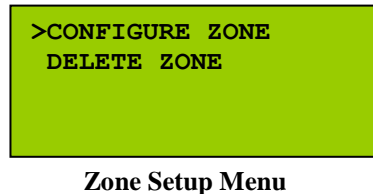

The following menu will be displayed:

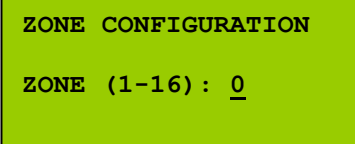

Enter zone number **16** and press [**ENTR**]. The following menu will be displayed:

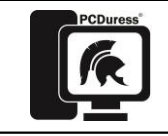

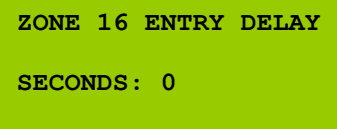

Entry Delay should always be set to **0** seconds for PCDuress®. Press [**ENTR**].

The following menu will be displayed:

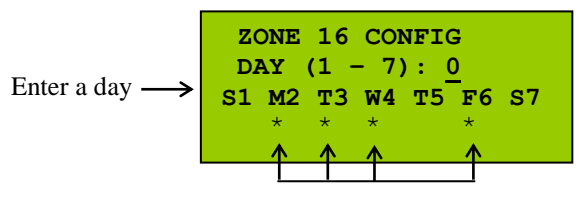

Days with inactive times Configured

Enter 1 through 7, which corresponds with the day of the week for inactive configuration. Within a 24-hour period, each Zone can be programmed for 1 to 3 scheduled inactive configurations. Inactive times can vary from one minute (00:00 - 00:01) to 23 hours and 59 minutes (00:00 - 23:59). The FROM time must be less than the TO time or an error message will be displayed. Make the appropriate selection and press [**ENTR**] to program your selection. The following menu will be displayed:

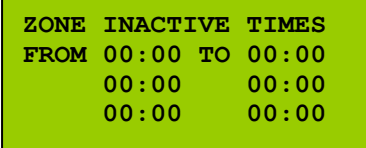

Enter inactive times utilizing 24 hour clock (1:05pm is 13:05).

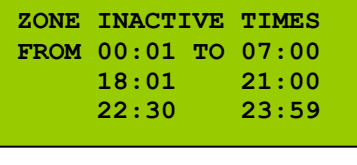

Make the appropriate selections, press [**ENTR**]. The following menu will be displayed:

```
 
S1 M2 T3 W4 T5 F6 S7
 ZONE 16 CONFIG
 DAY (1 – 7): 2
 *
```
Repeat above Zone Configuration steps to program additional days per week.

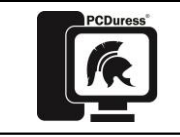

To set the zone to be inactive between two days, (i.e., 11:30pm Monday to 2:00am Tuesday), enter the two zone configuration days for that zone, (i.e., for Monday, enter from: 23:30 to: 23:59; Tuesday enter from: 00:00 to: 02:00).

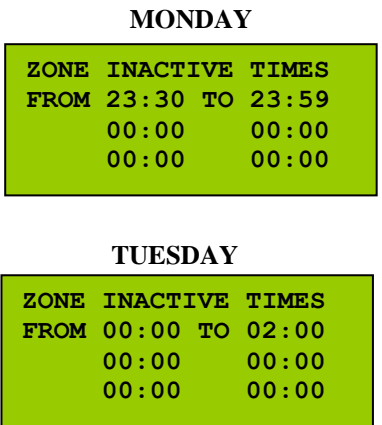

To return to the Main Menu screen, press [SHFT] then [ESC] key twice. Using the  $[\n\bigwedge]$  and  $[\n\bigvee]$ keys, select **>ARM** from the Main Menu and press [**ENTR**] to save all changes and Arm the system.

#### **Alarm Activation**

Alarm notification can be sent to the Centurion® using three different methods: **Hot Keys**, **System Tray Menu**, and **Application Window**. See below for details of each alarm notification method.

 **Hot Keys –** Hot Keys are preselected keys on the keyboard that, when pressed at the same time, send alarm notification to the Centurion<sup>®</sup>. To identify the Hot Keys, mouseover the PCDuress® tray icon in the system tray. See image below for example.

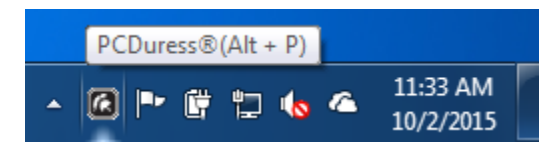

**System Tray Menu** – The System Tray Menu is accessed by clicking on the PCDuress<sup>®</sup> tray icon. Click Alarm to send the alarm notification.

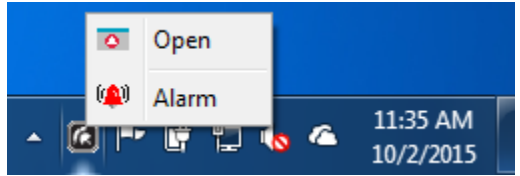

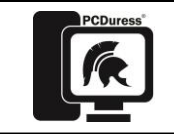

 **Application Window –** To open the Application Window double-click on either the PCDuress® desktop shortcut or the PCDuress®tray icon and then click Open.

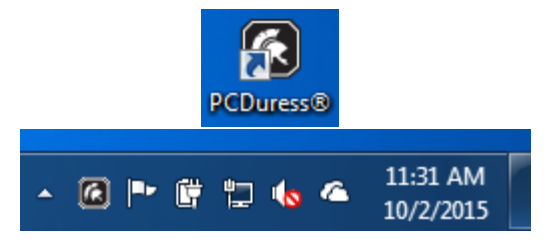

Click on the **Click to Alarm** icon to send alarm notification to the Centurion®.

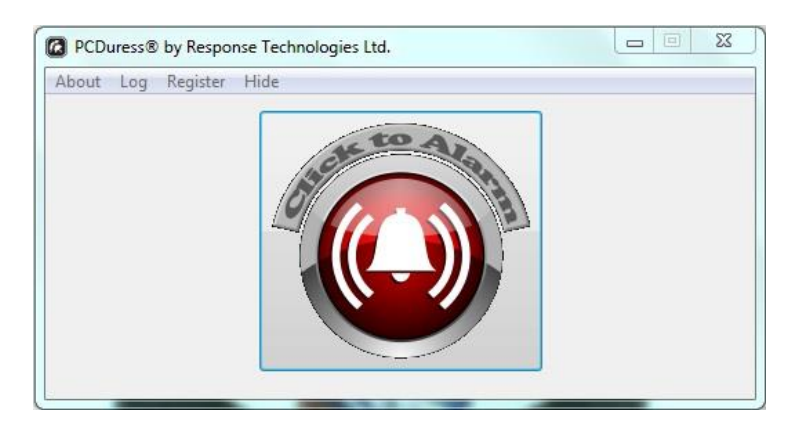

#### **Application Conditions/Notifications**

PCDuress<sup>®</sup> will notify the user of its current condition by changing the color of the PCDuress<sup>®</sup> tray icon. PCDuress® performs a status check/update every 30 seconds.

**Black** – The icon will be solid black under normal conditions. PCDuress<sup>®</sup> is communicating with the Centurion<sup>®</sup> and is ready to process an alarm.

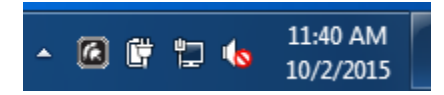

**Green** – The icon will flash green while sending notifications to the Centurion®, and will turn solid green for 15 to 20 seconds when notification delivery has been acknowledged.

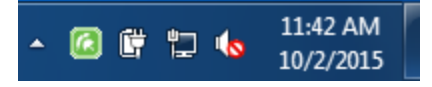

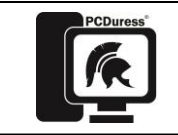

**Yellow** – The icon will flash yellow if PCDuress<sup>®</sup> is communicating with the Centurion<sup>®</sup> but is not ready to process an alarm. This could be due to PCDuress<sup>®</sup> not being registered, not being mapped, or the Centurion® being disarmed.

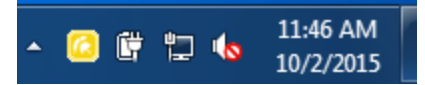

**Red** – The icon will flash red and a pop-up message will appear if PCDuress<sup>®</sup> is not communicating with the Centurion® and will not process an alarm.

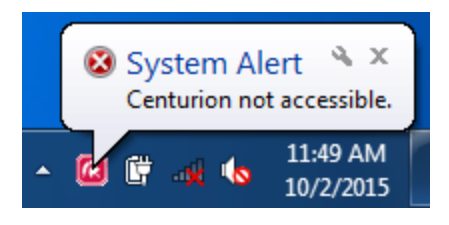

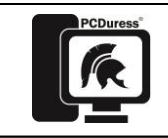

## **FAQ's**

#### **Why does the PCDuress® Log show "Centurion not ready to register" when I click on the Register menu item?**

m Version 2.00A and 2.00A and 2.00A and 2.00A and 2.00A and 2.00A and 2.00A and 2.00A and 2.00A and 2.00A and

This message is displayed if the Centurion® has not been placed into Registration Mode (see page  $5 -$  Registering PCDuress<sup>®</sup>).

#### **How can I make my tray icon always visible?**

In Windows 7 you can drag the icon down from the tray pop-up into the displayed tray. In Windows XP you will have to uncheck "Hide inactive icons" in Taskbar and Start Menu Properties.

#### **How do I "reset" PCDuress® after an alarm activation?**

PCDuress® does not need to be reset after alarm activations. As long as the tray icon is solid black or green PCDuress<sup>®</sup> is ready to process an alarm (see page  $12 -$ Alarm Conditions/Notifications).

#### **How do I know which keys are the Hot Keys for sending alarm activations?**

To view the Hot Keys, mouse-over the PCDuress<sup>®</sup> tray icon. A pop-up will display the Hot Keys (see page 11 – Alarm Activation).

#### **Can the Hot Keys be changed to a different combination of keys?**

Yes. If a different combination of keys are needed, contact Response Technologies and request a new application installer with the desired Hot Keys. Hot Keys can be 1 to 4 key combinations or can be disabled.

#### **Will PCDuress® communicate across separate VLANs on the same network?**

Yes. PCDuress<sup>®</sup> will work as long as the PC resides on the same network as the Centurion<sup>®</sup>.

m Version 2.00A and 2.00A and 2.00A and 2.00A and 2.00A and 2.00A and 2.00A and 2.00A and 2.00A and 2.00A and

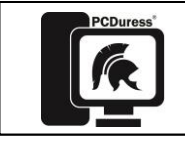

# **SOFTWARE LICENSE AGREEMENT**

PLEASE READ THIS SOFTWARE LICENSE AGREEMENT CAREFULLY BEFORE INSTALLING OR USING THE SOFTWARE.

BY CLICKING ON THE "I ACCEPT" BUTTON, INSTALLING THE PRODUCT, OR USING THE EQUIPMENT THAT CONTAINS THIS PRODUCT, YOU ARE CONSENTING TO BE BOUND BY THIS AGREEMENT. IF YOU DO NOT AGREE TO ALL OF THE TERMS OF THIS AGREEMENT, DO NOT SELECT "I ACCEPT" BUTTON, INSTEAD SELECT THE "CANCEL" BUTTON AND THE INSTALLATION PROCESS WILL NOT CONTINUE, THEN RETURN THE PRODUCT TO THE PLACE OF PURCHASE FOR A FULL REFUND.

**Single User License Grant:** Response Technologies Ltd. and affiliates ("RESPONSE") and its suppliers grant to Customer ("Customer") a nonexclusive and nontransferable license to use the RESPONSE software ("Software") in object code form solely on a single central processing unit owned or leased by Customer or otherwise embedded in equipment provided by RESPONSE.

**Multiple-Users License Grant:** Response Technologies Ltd. and affiliates ("RESPONSE") and its suppliers grant to Customer ("Customer") a nonexclusive and nontransferable license to use the RESPONSE software ("Software") in object code form: (i) installed in a single location on a hard disk or other storage device of up to the number of computers owned or leased by Customer for which Customer has paid a license fee ("Permitted Number of Computers"); or (ii) provided the Software is configured for network use, installed on a single file server for use on a single local area network for either (but not both) of the following purposes: (a) permanent installation onto a hard disk or other storage device of up to the Permitted Number of Computers; or (b) use of the Software over such network, provided the number of computers connected to the server does not exceed the Permitted Number of Computers. Customer may only use the programs contained in the Software (i) for which Customer has paid a license fee (or in the case of an evaluation copy, those programs Customer is authorized to evaluate) and (ii) for which Customer has received a product authorization key ("PAK"). Customer grants to RESPONSE or its independent accountants the right to examine its books, records and accounts during Customer's normal business hours to verify compliance with the above provisions. In the event such audit discloses that the Permitted Number of Computers is exceeded, Customer shall promptly pay to RESPONSE the appropriate licensee fee for the additional computers or users. At RESPONSE's option, RESPONSE may terminate this license for failure to pay the required license fee. Customer may make one (1) archival copy of the Software provided Customer affixes to such copy all copyright, confidentiality, and proprietary notices that appear on the original.

m Version 2.00A and 2.00A and 2.00A and 2.00A and 2.00A and 2.00A and 2.00A and 2.00A and 2.00A and 2.00A and

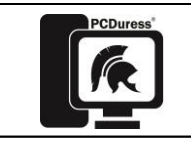

EXCEPT AS EXPRESSLY AUTHORIZED ABOVE, CUSTOMER SHALL NOT: COPY, IN WHOLE OR IN PART, SOFTWARE OR DOCUMENTATION; MODIFY THE SOFTWARE; REVERSE COMPILE OR REVERSE ASSEMBLE ALL OR ANY PORTION OF THE SOFTWARE; OR RENT, LEASE, DISTRIBUTE, SELL, OR CREATE DERIVATIVE WORKS OF THE SOFTWARE.

Customer agrees that aspects of the licensed materials, including the specific design and structure of individual programs, constitute trade secrets and/or copyrighted material of RESPONSE. Customer agrees not to disclose, provide, or otherwise make available such trade secrets or copyrighted material in any form to any third party without the prior written consent of RESPONSE. Customer agrees to implement reasonable security measures to protect such trade secrets and copyrighted material. Title to Software and documentation shall remain solely with RESPONSE.

# **LIMITED WARRANTY**

RESPONSE warrants that for a period of ninety (90) days from the date of shipment from RESPONSE: (i) the media on which the Software is furnished will be free of defects in materials and workmanship under normal use; and (ii) the Software substantially conforms to its published specifications. Except for the foregoing, the Software is provided AS IS. This limited warranty extends only to Customer as the original licensee. Customer's exclusive remedy and the entire liability of RESPONSE and its suppliers under this limited warranty will be, at RESPONSE or its service center's option, repair, replacement, or refund of the price Customer paid for use of the Software if reported (or, upon request, returned) to the party supplying the Software to Customer. In no event does RESPONSE warrant that the Software is error free or that Customer will be able to operate the Software without problems or interruptions.

This warranty does not apply if the software (a) has been altered, except by RESPONSE, (b) has not been installed, operated, repaired, or maintained in accordance with instructions supplied by RESPONSE, (c) has been subjected to abnormal physical or electrical stress, misuse, negligence, or accident, or (d) is used in ultrahazardous activities.

DISCLAIMER. EXCEPT AS SPECIFIED IN THIS WARRANTY, ALL EXPRESS OR IMPLIED CONDITIONS, REPRESENTATIONS, AND WARRANTIES INCLUDING, WITHOUT LIMITATION, ANY IMPLIED WARRANTY OF MERCHANTABILITY, FITNESS FOR A PARTICULAR PURPOSE, NONINFRINGEMENT OR ARISING FROM A COURSE OF DEALING, USAGE, OR TRADE PRACTICE, ARE HEREBY EXCLUDED TO THE EXTENT ALLOWED BY APPLICABLE LAW.

m Version 2.00A and 2.00A and 2.00A and 2.00A and 2.00A and 2.00A and 2.00A and 2.00A and 2.00A and 2.00A and

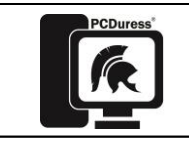

IN NO EVENT WILL RESPONSE OR ITS SUPPLIERS BE LIABLE FOR ANY LOST REVENUE, PROFIT, OR DATA, OR FOR SPECIAL, INDIRECT, CONSEQUENTIAL, INCIDENTAL, OR PUNITIVE DAMAGES HOWEVER CAUSED AND REGARDLESS OF THE THEORY OF LIABILITY ARISING OUT OF THE USE OF OR INABILITY TO USE THE SOFTWARE EVEN IF RESPONSE OR ITS SUPPLIERS HAVE BEEN ADVISED OF THE POSSIBILITY OF SUCH DAMAGES.

In no event shall RESPONSE's or its suppliers' liability to Customer, whether in contract, tort (including negligence), or otherwise, exceed the price paid by Customer. The foregoing limitations shall apply even if the above-stated warranty fails of its essential purpose.

The above warranty DOES NOT apply to any beta software, any software made available for testing or demonstration purposes, any temporary software modules or any software for which RESPONSE does not receive a license fee. All such software products are provided AS IS without any warranty whatsoever.

This License is effective until terminated. Customer may terminate this License at any time by destroying all copies of Software including any documentation. This License will terminate immediately without notice from RESPONSE if Customer fails to comply with any provision of this License. Upon termination, Customer must destroy all copies of Software.

Software, including technical data, is subject to U.S. export control laws, including the U.S. Export Administration Act and its associated regulations, and may be subject to export or import regulations in other countries. Customer agrees to comply strictly with all such regulations and acknowledges that it has the responsibility to obtain licenses to export, re-export, or import Software.

This License shall be governed by and construed in accordance with the laws of the State of Ohio, United States of America, as if performed wholly within the state and without giving effect to the principles of conflict of law. If any portion hereof is found to be void or unenforceable, the remaining provisions of this License shall remain in full force and effect. This License constitutes the entire License between the parties with respect to the use of the Software.

Restricted Rights - RESPONSE's software is provided with RESTRICTED RIGHTS and its supporting documentation is provided with LIMITED RIGHTS. Manufacturer is Response Technologies Ltd., 365 Industrial Drive, Harrison, Ohio 45030.